# **Honeywell Cloud Connect**

# **User Guide**

# **Disclaimer**

Honeywell International Inc. ("HII") reserves the right to make changes in specifications and other information contained in this document without prior notice, and the reader should in all cases consult HII to determine whether any such changes have been made. HII makes no representation or warranties regarding the information provided in this publication.

HII shall not be liable for technical or editorial errors or omissions contained herein; nor for incidental or consequential damages resulting from the furnishing, performance, or use of this material. HII disclaims all responsibility for the selection and use of software and/or hardware to achieve intended results.

This document contains proprietary information that is protected by copyright. All rights are reserved. No part of this document may be photocopied, reproduced, or translated into another language without the prior written consent of HII.

Copyright © 2023 Honeywell Group of Companies. All rights reserved.

[Web Address: s](https://sps.honeywell.com/)ps.honeywell.com

# **Trademarks**

Microsoft and Windows are either trademarks or registered trademarks of Microsoft Corporation in the United States and/ or other countries.

Chrome is a trademark of Google LLC.

Other product names or marks mentioned in this document may be trademarks or registered trademarks of other companies and are the property of their respective owners.

# **Patents**

For patent information, refer to [www.hsmpats.com.](http://www.hsmpats.com)

# **TABLE OF CONTENTS**

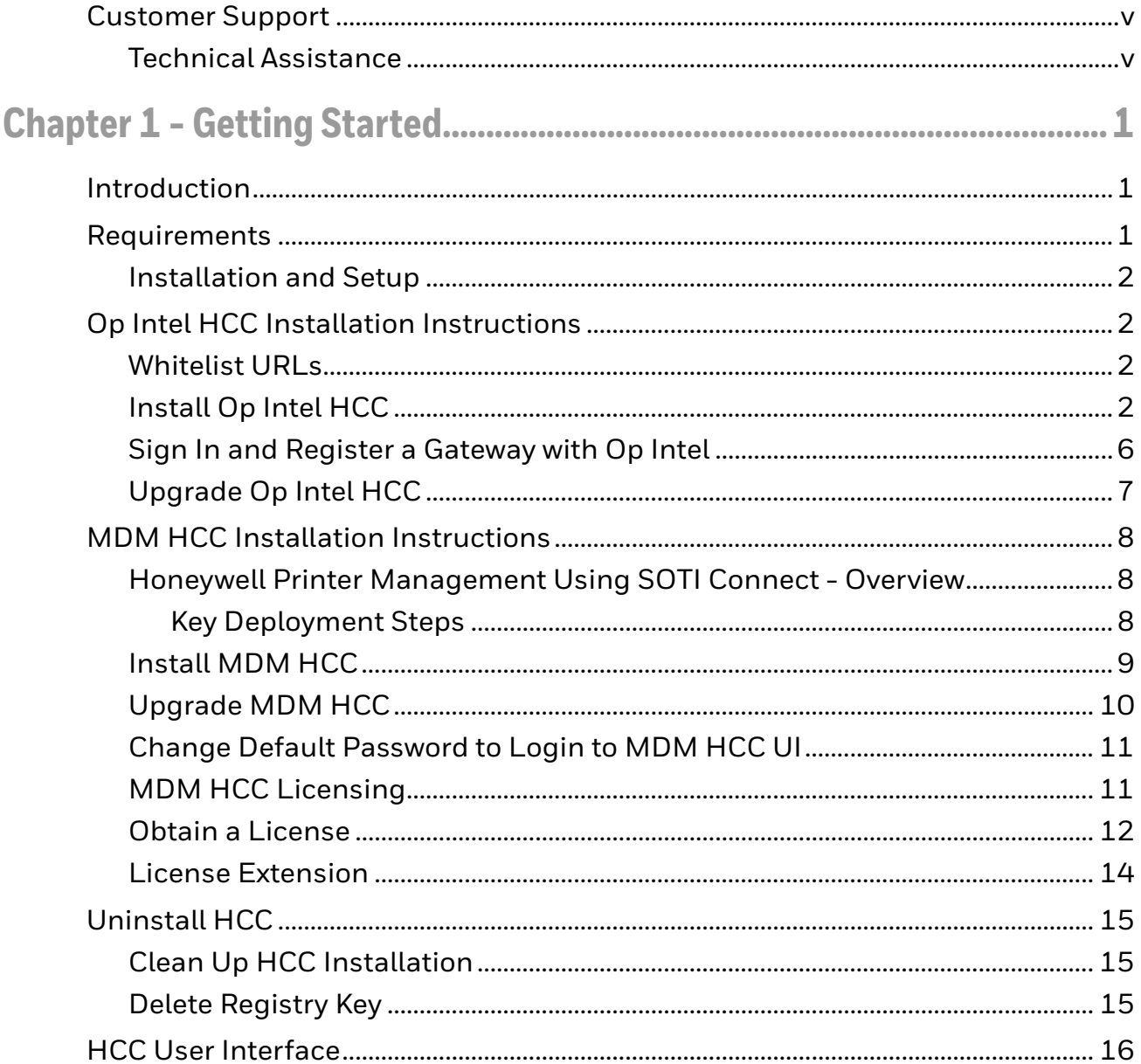

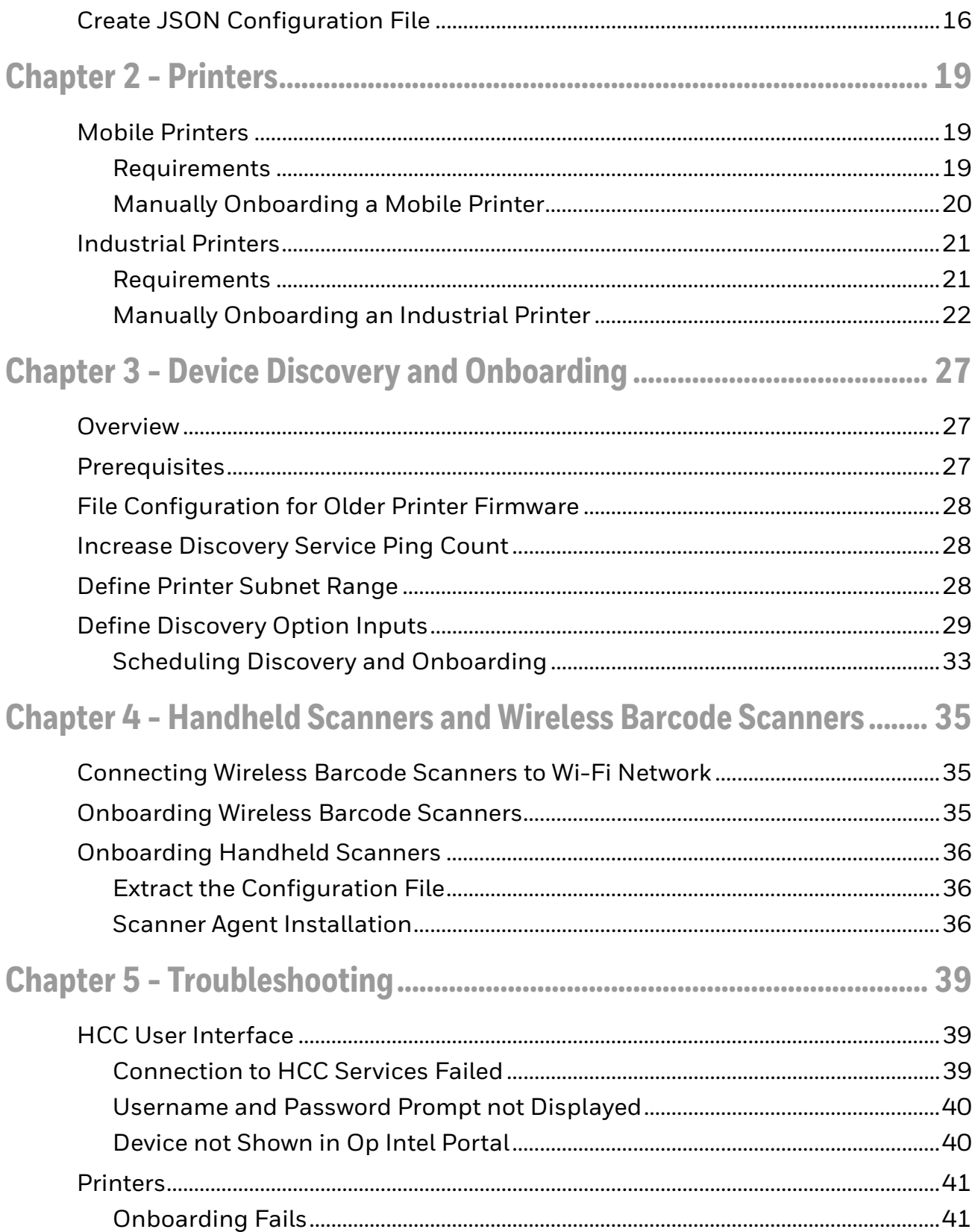

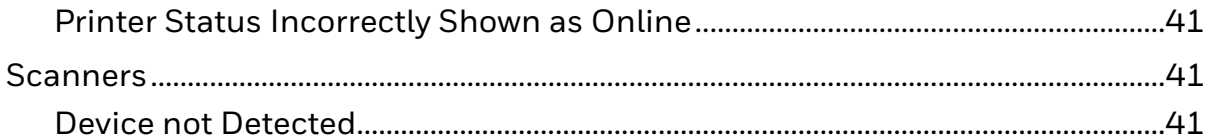

# <span id="page-6-0"></span>**Customer Support**

## <span id="page-6-1"></span>**Technical Assistance**

[Go to](https://sps.honeywell.com/) **sps.honeywell.com**, and then select **Support > Productivity** to find a host of options to help you quickly find the support you need and/or who to contact.

CHAPTER **1**

# <span id="page-8-0"></span>**GETTING STARTED**

# <span id="page-8-1"></span>**Introduction**

Honeywell Cloud Connect (HCC) is a gateway application that transfers the data received from multiple devices to the cloud. HCC is used for onboarding printers and scanners to Honeywell Operational Intelligence (Op Intel).

# <span id="page-8-2"></span>**Requirements**

A host computer with the following:

- Microsoft Windows® 10 (64-bit) or Windows 2012 Server/Windows 2016 Server/Windows 2019 Server operating system
- System updated with the latest Windows Security updates
- At least 8 GB of RAM
- At least 40GB hard drive
- A static IP address
- Google Chrome™ as default browser
- A secure, dedicated port that will be used for communication between HCC and the device agent
- A network connection to devices and access to the cloud

*Note: HCC and devices should be on the same network. When devices are in a different Subnet, the network group should allow the following device ports: From devices to HCC: Default 8883, 21210, 21211, 21212, 21213, 21219, 21221 From HCC to device: Default 8883, 21221 These default ports can be modified during installation. For Mobile Printer discovery and onboarding, port 9100 should be open. For Industrial Printer discovery, Printer port 80 should be open.*

### <span id="page-9-0"></span>**Installation and Setup**

Onboarded devices can be managed through either the OpIntel dashboard or through the SOTI Connect MDM console. Follow the required installation procedure based on your deployment.

- If you will be managing devices with Operational Intelligence, follow the procedure under [Op Intel HCC Installation Instructions](#page-9-1).
- If you will be managing devices with the SOTI Connect MDM console, follow the procedure under [MDM HCC Installation Instructions](#page-15-0).

*Note: The assignment of ports can only be specified during installation.*

# <span id="page-9-1"></span>**Op Intel HCC Installation Instructions**

Follow this installation procedure if you will be using HCC with Operational Intelligence.

*Note: If you will be using HCC with the SOTI Connect MDM console instead of Op Intel, follow the installation instructions under [MDM HCC Installation Instructions on page](#page-15-0)  [8](#page-15-0).*

### <span id="page-9-4"></span><span id="page-9-2"></span>**Whitelist URLs**

The following URLs should be whitelisted to allow proper communication for HCC and Operational Intelligence.

- [h](https://sentt02dprodv2.azure-devices.net)ttps://sentt02dprodv2.azure-devices.net
- [h](https://gdprodsystemauthentication.sentience.honeywell.com)ttps://gdprodsystemauthentication.sentience.honeywell.com
- [h](https://sentgdprodregui.azurewebsites.net)ttps://sentgdprodregui.azurewebsites.net
- [h](https://gdprodregui.sentience.honeywell.com)ttps://gdprodregui.sentience.honeywell.com
- [h](https://caidc.apis.honeywell.com)ttps://caidc.apis.honeywell.com
- [h](https://operationalintelligence.honeywell.com)ttps://operationalintelligence.honeywell.com
- [h](https://honeywell.com)ttps://honeywell.com
- [h](https://cwa.honeywell.com)ttps://cwa.honeywell.com
- [h](https://sps.api.honeywell.com/opintel)ttps://sps.api.honeywell.com/opintel

### <span id="page-9-3"></span>**Install Op Intel HCC**

Follow these steps to perform a fresh installation of HCC.

• If an instance of HCC is already installed, see Upgrade Op Intel HCC on page 7 for instructions on upgrading to a new version.

- 1. Log in to the host PC with admin privileges.
- 2. Go to the Honeywell software download website at [hsmftp.honeywell.com.](https://hsmftp.honeywell.com)
- 3. Create an account if you have not already created one. You must login to download the software.
- *Note: If you haven't already, download and install the Download Manager. Click on the link and follow the screen prompts.*
	- 4. Locate the Honeywell Cloud Connect app in the **Software > Software and Tools > Device Management** directory and download HCC\_Setup\_**\***.zip, where **\*** represents the latest HCC version.
	- 5. Extract HCC\_Setup\_\*.zip.
	- 6. Right-click on setup.exe and select **Run as administrator**.
	- 7. The InstallShield Wizard launches and prepares HCC for installation. When prompted, click **Next**.
- *Note: In some Windows systems, the following pop-up will be displayed when you click Next. Close the pop-up window and proceed to the next step.*

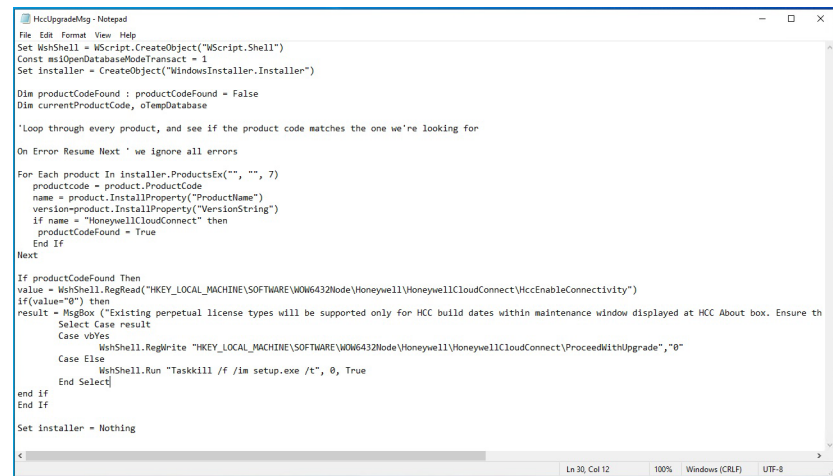

- 8. Select the radio button for **I accept the terms in the license agreement** then click **Next**.
- 9. The default location for installation is: C:\Program Files (x86)\Honeywell\HoneywellCloudConnect\.
	- a. To select a different location, click **Change** then navigate to the required folder.
	- b. Click **Next**.
- 10. The ports to be used to communicate with HCC display the default values. You can accept the defaults or specify a port number between 1024 and 65535.

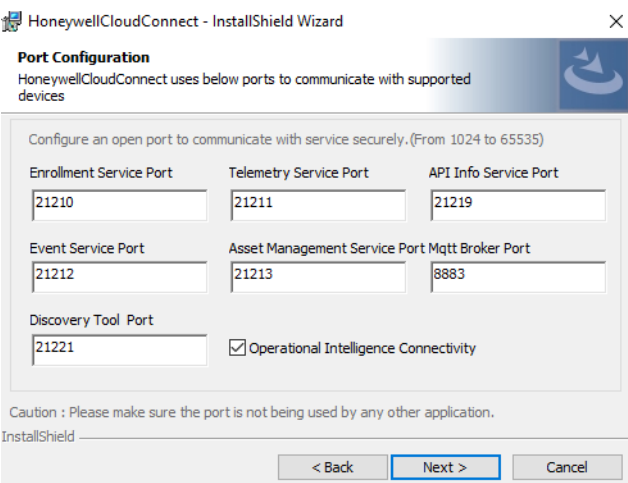

*Note: The HCC Installation Wizard displays the list of default ports used for communication. Firewall exceptions must be in place for these ports: 8883, 21210, 21211, 21212, 21213, 21215, 21219, 21221.*

*Make sure that these ports are not occupied by another application. Modify the port number if required.*

- a. By default, the check box for **Operational Intelligence Connectivity** is selected. Do not uncheck this box. If you will be using the MDM console, follow the steps under [Install MDM HCC.](#page-16-0)
- b. Click **Next**.
- 11. The default port to communicate with MySQL is 3306.

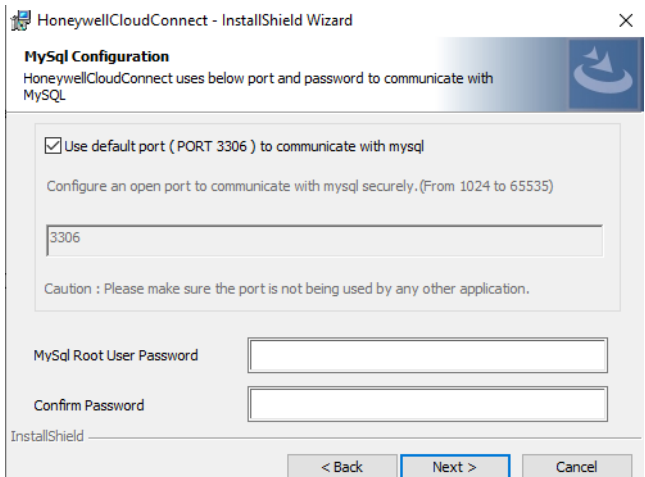

- a. To use a different port, unselect the check box for **Use default port (PORT 3306) to communicate with mysql** and enter a new value.
- b. Set up a **MySql Root User Password** for access to the database. The password must meet the following criteria:
	- Minimum of 8 characters long
	- Combination of upper case and lower case letters, numbers, and symbols
- Allowable symbols are: !  $@$  #  $\$$  ^ & \* ()
- *Note: You do not have to install MySQL. HCC installer will install an instance for you, and the password you provide here will be set in that instance.*
	- c. Click **Next**.
	- 12. Click **Install**.

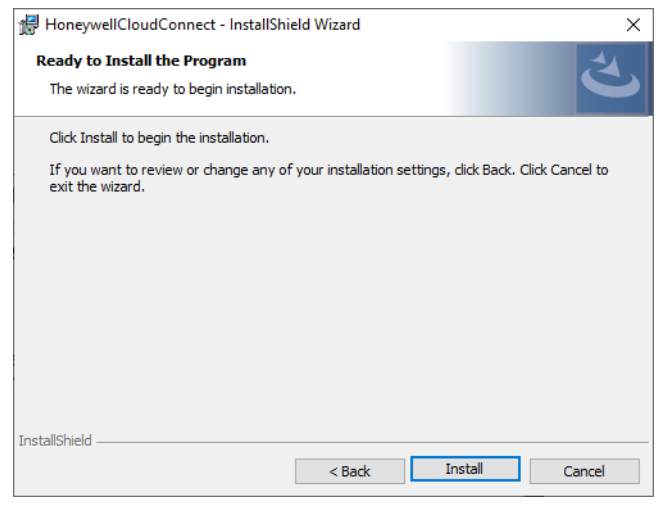

HCC installation may take several minutes.

13. Click **Finish**.

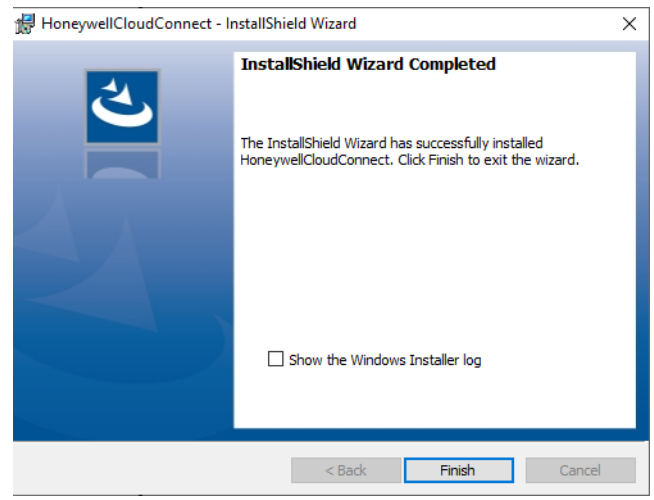

Once HCC has been installed, a shortcut will be added to your desktop.

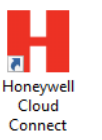

*Note: After installation, you should delete the HCC setup.exe file from the system because stack protection is not enabled on setup.exe.*

### <span id="page-13-0"></span>**Sign In and Register a Gateway with Op Intel**

*Note: Signing up for Op Intel HCC requires Chrome browser.*

- 1. Double-click the Honeywell Cloud Connect desktop shortcut.
- 2. Click **SIGN IN**.
- 3. Sign in using your Operational Intelligence user credentials (not server administrator account).
- 4. The first time you log in to HCC you will be required to register a gateway name.

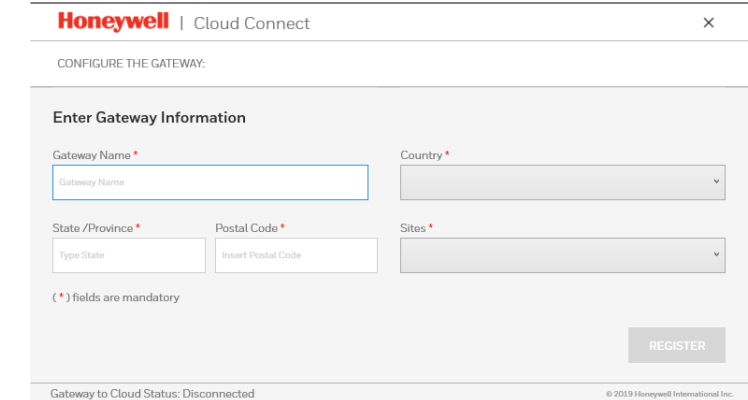

- a. Enter the new **Gateway Name**.
- b. Enter the **State/Province**.
- c. Enter the **Postal Code**.
- d. Select the **Country**.
- e. Select a **Site** from the drop-down list.
- f. Click **REGISTER**.

A Welcome message will display during the registration and configuration process. Once it is completed, the HCC Device Dashboard will display.

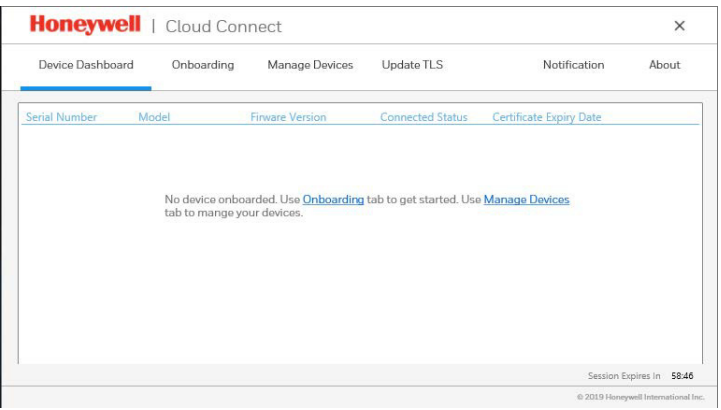

After HCC has been registered, it will display as a Gateway on the Assets page in the Operational Intelligence user interface. To view an instance of HCC, log into Operational Intelligence and select Assets from the left-hand navigation menu. Select the HCC gateway in the list of assets. When you view the HCC gateway information, the Status field indicates if HCC is connected or disconnected. See the Operational Intelligence User Guide for more information.

### <span id="page-14-0"></span>**Upgrade Op Intel HCC**

Follow these steps to upgrade HCC if a previous version is already installed. When you upgrade to a new version, devices that were previously onboarded to HCC will be retained with the upgraded version.

- *Note: Only upgrading to a new version of HCC is supported. Attempting to downgrade the HCC version will result in failure.*
	- 1. Log in to the host PC with admin privileges.
	- 2. Go to the Honeywell software download website at [hsmftp.honeywell.com.](https://hsmftp.honeywell.com)
	- 3. Create an account if you have not already created one. You must login to download the software.
	- 4. Locate the Honeywell Cloud Connect app in the **Software > Software and Tools > Device Management** directory and download HCC\_Setup\_**\***.zip, where **\*** represents the latest HCC version.
	- 5. Extract HCC\_Setup\_\*.zip.
	- 6. Right-click on setup.exe and select **Run as administrator**.
	- 7. A pop-up is displayed indicating that an upgrade will be performed.

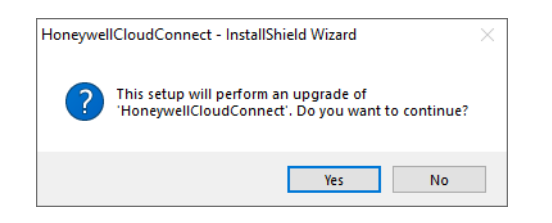

Click **Yes**.

- 8. The InstallShield Wizard launches and prepares HCC for installation. When prompted, click **Next**.
- 9. When installation completes, click **Finish**.
- *Note: On some systems, a pop-up will be displayed indicating that you need to restart. Click Yes to reboot. When the reboot is complete, proceed to the next step.*

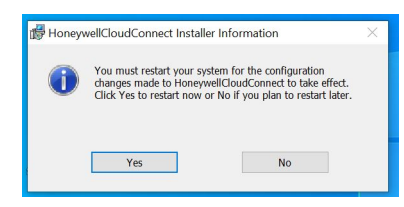

The following steps are required when upgrading HCC versions from V3.1.x.x, V3.2.x.x , or V3.4.x.x to version 3.5.x.x.

- 10. Right-click on the Honeywell Cloud Connect desktop shortcut and select **Run as administrator**.
- 11. Click **SIGN IN**.
- 12. Sign in using your Operational Intelligence user credentials.
- 13. The HCC UI with the previously onboarded device list opens. Close the HCC UI.
- 14. Use Windows Services to restart 'HccSentConnectService'.
- 15. When the HccSentConnectService is restarted, the upgrade is complete. Use the desktop shortcut to launch HCC.

# <span id="page-15-0"></span>**MDM HCC Installation Instructions**

Follow this installation procedure if you will be using the SOTI Control MDM console to manage devices onboarded through HCC.

*Note: If you will be using HCC with Operational Intelligence instead of the MDM Console, follow the installation instructions under [Op Intel HCC Installation Instructions on](#page-9-1)  [page 2](#page-9-1).*

### <span id="page-15-1"></span>**Honeywell Printer Management Using SOTI Connect - Overview**

Honeywell printer management can be performed using SOTI Connect. Components of this system are shown below. Users can log into a web portal powered by the SOTI Connect server to manage Honeywell printers.

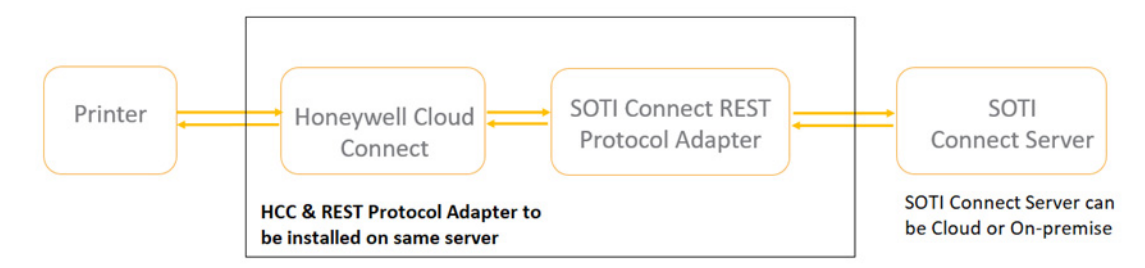

#### <span id="page-15-2"></span>**Key Deployment Steps**

- 1. HCC Setup
	- a. Obtain an HCC License to manage printers and import to HCC. (This step can be skipped for pilots up to 10 devices as HCC set up includes licenses for up to 10 devices.)
	- b. Onboard printers to HCC.
- 2. SOTI Connect Protocol Adapter
- a. Download SOTI Connect Protocol Adapter from the SOTI Connect Portal.
- b. Install the SOTI Connect Protocol Adapter on the same machine as HCC.
- 3. Register HCC Protocol Adapter with SOTI Connect Server
	- a. **Host:** HCC IP/FQDN: 21219
	- b. **Client ID:** Honeywell\_MDM\_ID\_SOTI
	- c. **Username/Password:** as set in HCC during setup

After successful Protocol Adapter Registration, discover devices at SOTI Connect Server & Manage.

Refer to SOTI Connect manuals for system requirements and detailed information on these steps.

### <span id="page-16-0"></span>**Install MDM HCC**

Follow these steps to perform a fresh installation of MDM HCC.

- If an instance of MDM HCC is already installed, see Upgrade MDM HCC on page [10](#page-17-0) for instructions on upgrading to a new version.
- 1. Log in to the host PC with admin privileges.
- 2. Go to the Honeywell software download website at [hsmftp.honeywell.com.](https://hsmftp.honeywell.com)
- 3. Create an account if you have not already created one. You must login to download the software.
- *Note: If you haven't already, download and install the Download Manager. Click on the link and follow the screen prompts.*
	- 4. Locate the Honeywell Cloud Connect app in the **Software > Software and Tools > Device Management** directory and download HCC\_Setup\_**\***.zip, where **\*** represents the latest HCC version.
	- 5. Extract HCC\_Setup\_\*.zip.
	- 6. Right click on setup.exe and select **Run as administrator**.
	- 7. The InstallShield Wizard launches and prepares HCC for installation. Click **Next**.
	- 8. Select the radio button for **I accept the terms in the license agreement** then click **Next**.
	- 9. The default location for installation is: C:\Program Files (x86)\Honeywell\HoneywellCloudConnect\.
		- a. To select a different location, click **Change** then navigate to the required folder.
		- b. Click **Next**.
- 10. Continue with the default ports to be used to communicate with HCC. Or deselect the default port and specify a port number between 1024 and 65535.
- *Note: The HCC Installation Wizard displays the list of default ports used for communication. Firewall exceptions must be in place for these ports: 8883, 21210, 21211, 21212, 21213, 21215, 21219, 21221.*
	- a. Uncheck the box for **Operational Intelligence Connectivity**.
	- b. Click **Next**
	- 11. The default port to communicate with MySQL is 3306.
		- a. To use a different port, unselect the check box for **Use default port (PORT 3306) to communicate with mysql** and enter a new value.
		- b. Set up a **MySql Root User Password** for access to the database. The password must meet the following criteria:
			- Minimum of 8 characters long
			- Combination of upper case and lower case letters, numbers, and symbols
			- Allowable symbols are:  $!\n\odot$  #  $\$\n\wedge\&\n\uparrow$  ()
- *Note: You do not have to install MySQL. HCC installer will install an instance for you, and the password you provide here will be set in that instance.*
	- c. Click **Next**.
	- 12. Click **Install**.

HCC installation will take about 5 minutes.

13. Click **Finish**.

Once HCC has been installed, a shortcut will be added to your desktop.

*Note: After installation, you should delete the HCC setup.exe file from the system because stack protection is not enabled on setup.exe.*

### <span id="page-17-0"></span>**Upgrade MDM HCC**

Follow these steps to upgrade MDM HCC if a previous version is already installed. When you upgrade to a new version, devices that were previously onboarded to HCC will be retained with the upgraded version.

- *Note: Only upgrading to a new version of HCC is supported. Attempting to downgrade the HCC version will result in failure.*
	- 1. Log in to the host PC with admin privileges.
	- 2. Go to the Honeywell software download website at [hsmftp.honeywell.com](https://hsmftp.honeywell.com).
	- 3. Create an account if you have not already created one. You must login to download the software.
- 4. Locate the Honeywell Cloud Connect app in the **Software > Software and Tools > Device Management** directory and download HCC\_Setup\_**\***.zip, where **\*** represents the latest HCC version.
- 5. Extract HCC\_Setup\_\*.zip.
- 6. Right click on setup.exe and select **Run as administrator**.
- 7. A pop-up is displayed indicating that an upgrade will be performed.

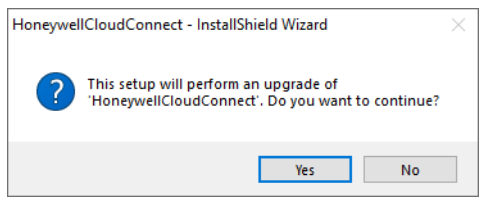

Click **Yes**.

- 8. The InstallShield Wizard launches and prepares HCC for installation. When prompted, click **Next**.
- 9. When installation completes, click **Finish**.

### <span id="page-18-0"></span>**Change Default Password to Login to MDM HCC UI**

The first time the HCC UI is launched, the user will be forced to change the password.

- Default username: admin
- Default Password: admin

Make note of the password as there is **NO** password recovery or Forget Password option provided.

### <span id="page-18-1"></span>**MDM HCC Licensing**

HCC 3.0 and above enforces licensing based on the number of devices being connected to HCC. Issued licenses will be tied up with the HCC node.

An Evaluation License is available without ordering HCC. By default, when HCC 3.0 and above is installed, an Evaluation License will be enabled. This allows usage for 10 devices without expiration.

### <span id="page-19-0"></span>**Obtain a License**

Users will receive an email with the Activation ID (outside of HCC). The Activation ID will be required to import an HCC license.

- *Note: Licenses are imported using the Operational Intelligence License Manager tool. This tool can be accessed without the permissions required to access Operational Intelligence; however, you will be required to register and create a user login. For additional information on using License Manager, see the Operational Intelligence User Guide, available from [Honeywell's web site.](https://sps.honeywell.com/)*
	- 1. Install HCC.
	- 2. Launch the HCC UI and log in.
	- 3. Select the **About** tab.
	- 4. Note the HCC **HOST ID**. You can click the **Copy ID** button to copy the Host ID to the clipboard.
	- 5. [Access the Op Intel portal at](https://operationalintelligence.honeywell.com/login) https://operationalintelligence.honeywell.com/ login.

If you have not created an account for License Manager, follow these steps to create an account for portal access.

- a. Under License Manager, click **Visit**.
- b. On the Account Registration page, enter the required information then click **REGISTER**.
- c. A validation code will be sent to the email address you used to create your account. Enter the validation code then click **CREATE ACCOUNT**.
- d. The system indicates that your account is activated. Click **OK**.
- 6. When you are logged into the Op Intel portal, select **Software Updates** from the navigation menu on the left.
- 7. On the Software screen, click **License Manager**.
- 8. When License Manager opens, select the **HCC Licenses** tab.

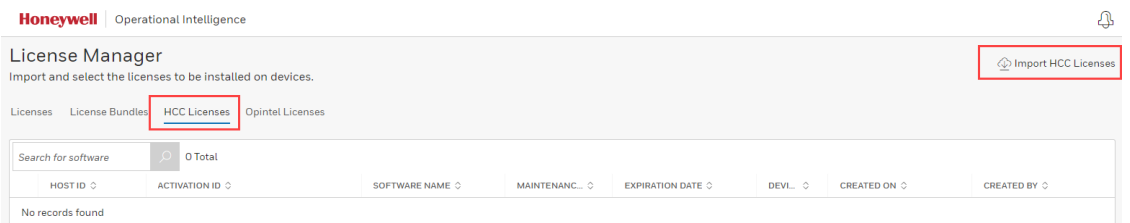

#### 9. Click **Import HCC Licenses**.

The Import HCC Licenses window opens.

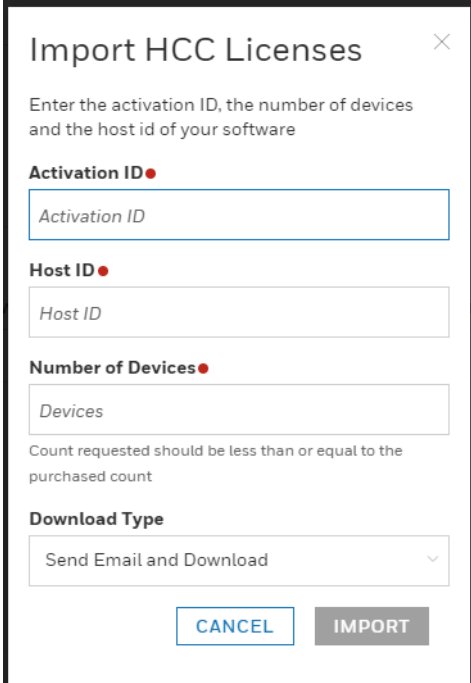

- 10. Enter the **Activation ID** received by email.
- 11. Enter the **Host ID** that was copied from the About tab in the HCC UI.
- 12. Enter the **Number of Devices**. This must be less than or equal to the number of licenses available. The system validates against the total number of purchased licenses associated with the Activation ID.
- 13. Select the **Download Type**.
- 14. Click **IMPORT**.
- 15. Download the license bundle.
- 16. Import the license bundle.
- 17. Open the HCC UI and enter the path for the license bundle.
- 18. Select the About tab. Scroll down in the About tab and verify that HCC displays the correct number of device licenses imported in the LICENSE DETAILS section.

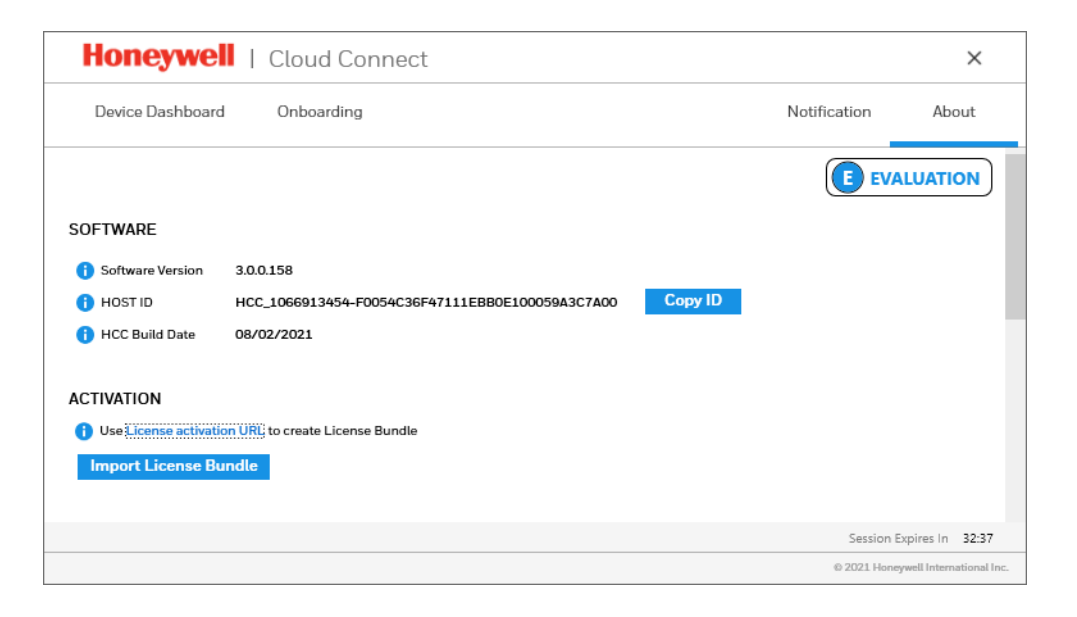

### <span id="page-21-0"></span>**License Extension**

A license extension is required for increasing the license count or extending the validity of an existing license.

- 1. The user receives an email with the Activation ID.
- 2. Login to the portal (link provided at HCC UI).
- 3. Enter the Host ID.
- 4. Enter the required number of licenses.
- 5. Download the license bundle.
- 6. Import the license bundle.

# <span id="page-22-0"></span>**Uninstall HCC**

Follow these steps to uninstall Honeywell Cloud Connect.

- 1. Select **Start > Honeywell > Uninstall Honeywell Cloud Connect**.
- 2. A prompt asks if you are sure you want to uninstall this product. Click **Yes**.
- 3. A prompt asks if you want to delete the database. Click **Yes**. The uninstall process completes.

### <span id="page-22-1"></span>**Clean Up HCC Installation**

If HCC installation did not complete successfully, you might need to manually uninstall HCC before attempting to install it again. Follow these steps to clean up the failed installation before attempting to reinstall HCC.

- 1. Open Windows Settings and select Apps.
	- Uninstall Eclipse Mosquitto MQTT Broker.
	- Uninstall Honeywell Cloud Connect.
- 2. Stop Mosquitto Broker service.
	- a. Open a CMD window running as Admin.
	- b. Run the following command:

Sc delete mosquito

- 3. Delete the following folders:
	- C:\mosquitto
	- C:\Program Files (x86) > Honeywell> HoneywellCloudConnect
	- C:\ProgramData > Honeywell > HoneywellCloudConnect

### <span id="page-22-2"></span>**Delete Registry Key**

- 1. Open the windows registry editor.
- 2. Navigate to the key "HKEY\_LOCAL\_MACHINE\SOFTWARE\WOW6432Node\Honeywell".
- 3. Delete the item "HoneywellCloudConnect".

# <span id="page-23-0"></span>**HCC User Interface**

The Device Dashboard tab is the HCC home screen. On all the HCC tabs, a countdown timer in the lower right corner displays how much time remains in the current session. The default session is 60 minutes. Once the session expires, you must sign in again.

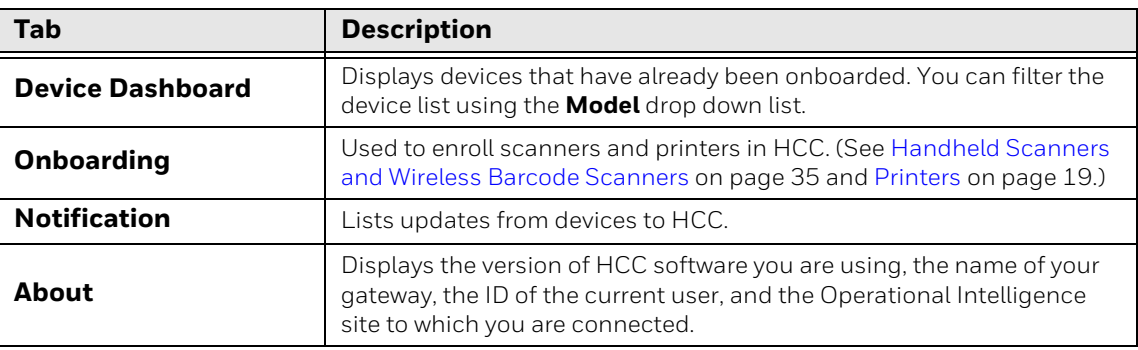

The HCC menu tabs are described in the table below:

# <span id="page-23-2"></span><span id="page-23-1"></span>**Create JSON Configuration File**

To register devices in HCC, you must point them to the computer where you installed the service by creating a JSON configuration file. Follow these steps to create the file:

- 1. Launch HCC.
- 2. Select the Onboarding tab on HCC's main screen.

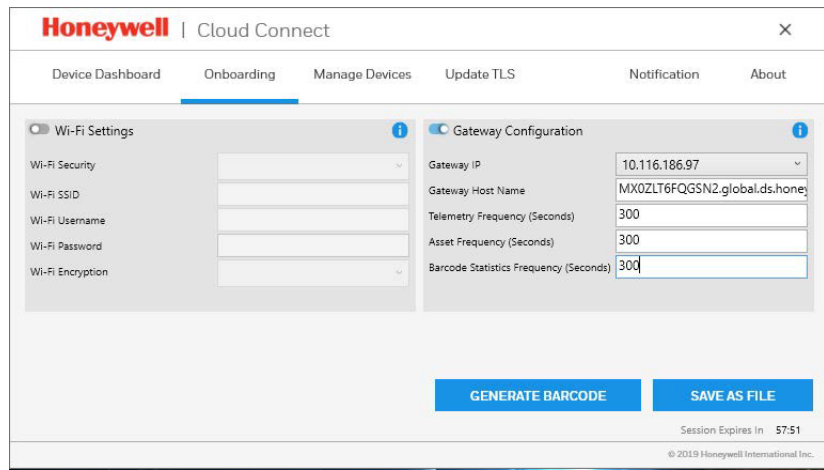

- 3. Enable the **Gateway Configuration** slider.
- 4. Enter the required information in the text boxes:
	- **Gateway IP:** IP address of the computer through which printers can be reached
	- **Host Name:** Local computer name is showed by default
- Frequencies: Enter the period of time which device information will be read in seconds. You may accept the default or enter a different value.
- 5. Click the **SAVE AS FILE** button.
- 6. For security reasons, the JSON configuration file will be created as a zip file, which is password protected. You must enter a password that will be required later to unzip the file.

Enter the password then click **CONFIRM** and choose the target folder to save the file.

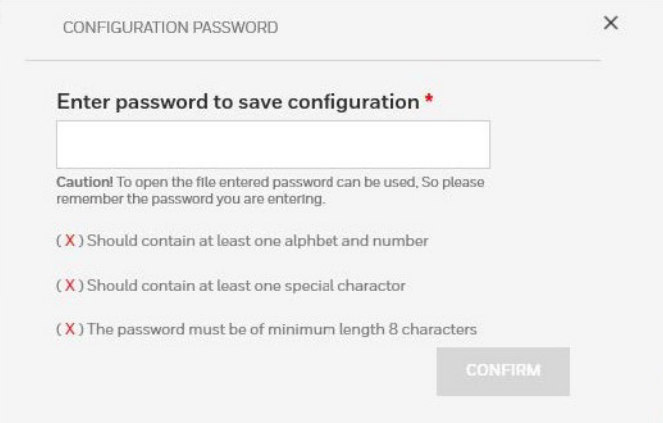

**CHAPTER 2**

# <span id="page-26-3"></span><span id="page-26-0"></span>**PRINTERS**

Connected printers will send events, device information and metrics to Honeywell Operational Intelligence through the HCC gateway.

The steps for connecting a printer to HCC will depend on the type of printer:

- Mobile printers (see next section)
- Industrial printers [\(see page 21\)](#page-28-0)

# <span id="page-26-1"></span>**Mobile Printers**

To connect a supported mobile printer to HCC you will either use the NETira CT configuration utility to push information to the printer from a file generated by HCC or use [Device Discovery and Onboarding](#page-34-3) to automatically discover and onboard printers.

### <span id="page-26-2"></span>**Requirements**

- Up-to-date firmware installed on the printer
- Active printer network connection via Wi-fi
- HCC installed on your network and accessible from the printer
- HCC and devices should be on the same network. When devices are in a different Subnet, the network group should allow the following ports: From devices to HCC: Default 8883, 21210, 21211, 21212, 21213, 21219,21221 From HCC to Device : Default 8883,21221 These default ports can be modified during installation.
- NETira CT version 1.0.0.111 or higher

NETira CT is a configuration utility that allows you to make changes to the existing printer set up. It is only required for Mobile Printer manual onboarding. NETira CT is available for download from the Honeywell software download website [hsmftp.honeywell.com](https://hsmftp.honeywell.com).

*Note: For information about updating the printer firmware, setting up the Wi-fi connection on your printer, or installing NETira CT, please refer to your printer's user documentation.*

### <span id="page-27-0"></span>**Manually Onboarding a Mobile Printer**

Follow these steps to manually onboard a mobile printer. See [Device Discovery and](#page-34-3)  [Onboarding](#page-34-3) for instructions on using HCC to discover and onboard printers on a network.

- 1. Create the required JSON configuration file for the device. See [Create JSON](#page-23-2)  [Configuration File on page 16](#page-23-2) for instructions.
- 2. Extract the saved zip file created in step 1. Enter the password when prompted.
- 3. Open the extracted file with a text editor, such as Notepad. An example is shown below:

```
{
   "GatewayConfiguration": {
     "IpAddress": "xxx.xx.xx.xxx",
    "HostName": "xxx.xxxxx.xx.xxxxxx.com",
     "Port": 21210,
     "TelemetryFreq": 3000,
    "AssetFreq": 3000,
     "BarCodeStatFreq": 3000
   },
   "AuthenticationConfig": [
     {
       "UniqueId": "xxxxxxx-xxxx-xxxx-xxxx-xxxxxxxxxxx",
       "SecureFingerPrint": "xxxxxxxxxxxxxxxxxxxxxxxxxxxx"
     }
   ]
}
```
- <span id="page-27-1"></span>4. Save the file as "CAConfig.json".
- 5. Connect the printer to a USB port and turn the printer on.
- 6. Use the **Run as Administrator** option to open NETira CT.
- 7. Select **Update\_Available\_Connections\_for\_Printer** from the drop-down list in the top toolbar.

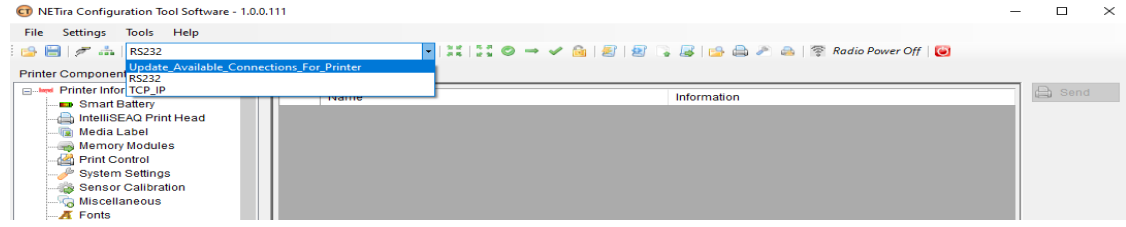

8. Once the available connection is found, click **USB\_VIRTUAL\_COM** in the dropdown list.

9. Click **Tools > Query Printer Configuration** to load the current printer settings.

#### 10. Click **Tools > File Explorer**.

The Printer File Explorer window opens.

#### 11. Click the **Copy Files** button.

The Copy File to Printer window opens.

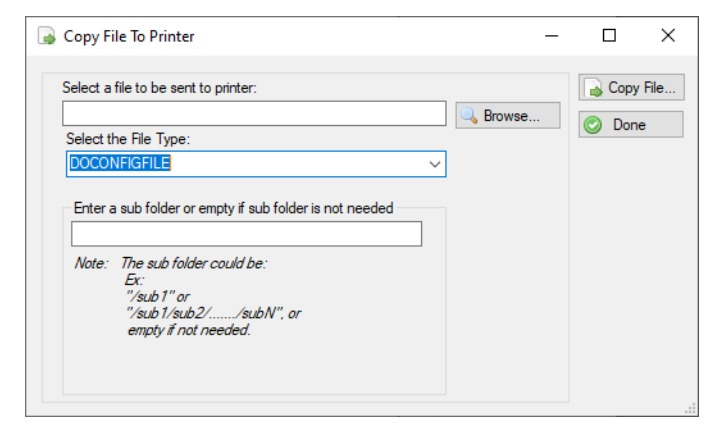

- 12. Click the **Browse** button and navigate to the file CAConfig.json saved in step [4](#page-27-1).
- 13. In the **Select the File Type** drop-down list, choose "DOCONFIGFILE".
- 14. Click the **Copy File** button. The file from your PC is copied to the printer.
- 15. Click the **Done** button.
- 16. Reboot the printer.
- 17. Wait for at least 30 seconds then query the printer using NETira. Enrollment should display as "Enrollment Success."
- 18. Disconnect the USB cable between your computer and printer.

The printer will now be able to communicate with HCC provided that it is connected to Wi-fi and the host computer is on.

After successfully onboarding the printer, delete the CAConfig.json file because it contains the user name and password.

*Note: Once a printer has been onboarded, it may take a couple of minutes to display in the HCC Device Dashboard.*

# <span id="page-28-0"></span>**Industrial Printers**

Use the printer's web page to connect a supported industrial printer to HCC.

### <span id="page-28-1"></span>**Requirements**

- Up-to-date firmware installed on the printer
- Active printer network connection via wi-fi or local area network (LAN)
- HCC installed on your network and accessible from the printer
- Ports 8883, 21210,21211, 21212, 21213 across HCC and the printer must be open
- *Note: For information about using the printer web page, updating the printer firmware, or setting up the network connection on your printer, please refer to your printer's user documentation.*

### <span id="page-29-0"></span>**Manually Onboarding an Industrial Printer**

Follow these steps to manually onboard an industrial printer such as PC42 or PC43 in Operational Intelligence through HCC. The printer must have MR17 firmware version or higher installed. The "Connectivity Agent" option is disabled by default, so to onboard the printer, you must enable the Connectivity Agent and import a configuration file.

See [Device Discovery and Onboarding](#page-34-3) for instructions on using HCC to discover and onboard printers on a network.

- 1. Create the required JSON configuration file for the device. See [Create JSON](#page-23-2)  [Configuration File on page 16](#page-23-2) for instructions.
- 2. Extract the saved zip file created in step 1. Enter the password when prompted.
- 3. Open the extracted file with a text editor, such as Notepad. The file contents should look similar to the example below:

```
{
   "GatewayConfiguration": {
     "IpAddress": "xxx.xx.xx.xxx",
    "HostName": "xxx.xxxxx.xx.xxxxxx.com",
     "Port": 21210,
     "TelemetryFreq": 3000,
    "AssetFreq": 3000,
     "BarCodeStatFreq": 3000
   },
   "AuthenticationConfig": [
     {
       "UniqueId": "xxxxxxx-xxxx-xxxx-xxxx-xxxxxxxxxxx",
       "SecureFingerPrint": "xxxxxxxxxxxxxxxxxxxxxxxxxxxx"
     }
   ]
}
```
- 4. Access the printer's web portal using the IP address assigned to the printer.
- 5. Click **Configure > Network Settings > Connectivity Agent**.
- 6. Enter the following information into the web page from the HCC file you downloaded:
	- Server address
- Server Hostname
- Port number
- Telemetry Frequency (Seconds)
- Unique ID
- Fingerprint Validation
- 7. Click **Save**.
- 8. Click **Configure > System Settings > Manage Services**.
- 9. Select **Enable** from the Connectivity Agent drop-down box. (Enabling the agent after updating the settings will ensure a new registration with the HCC gateway.)

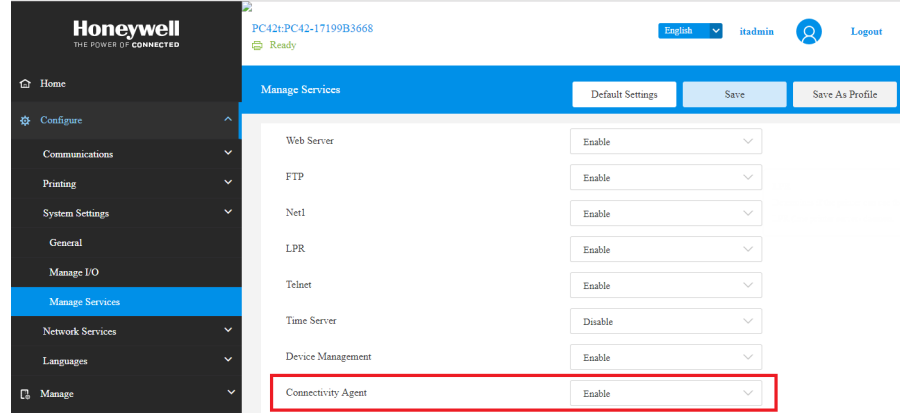

10. Click the **Save** button to save the entered values.

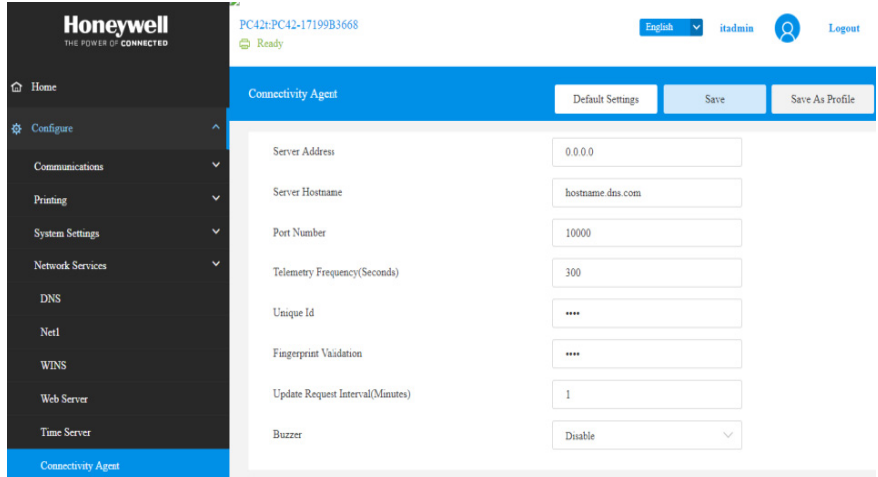

11. After the values are saved, the printer will be shown on the HCC screen in a few minutes with "Connected" status, and it will be automatically registered in the Operational Intelligence console.

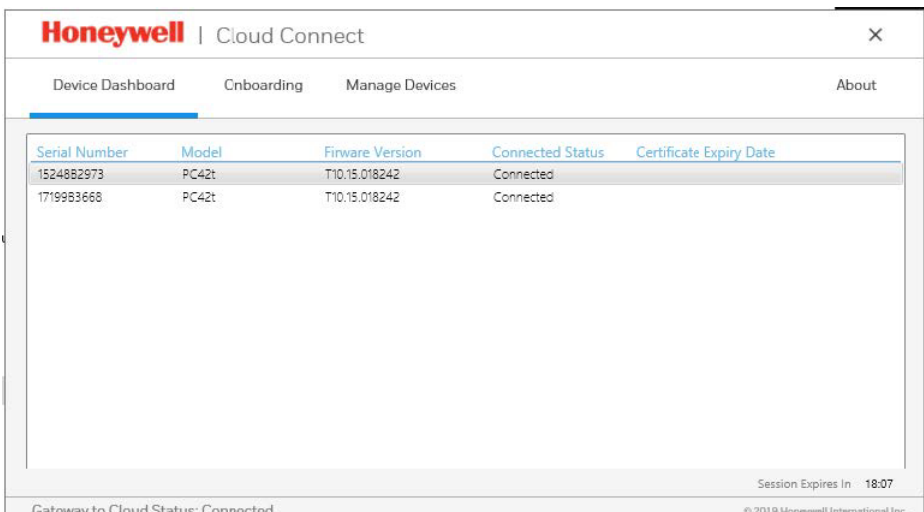

The printer will start sending events, device detail information, and metrics to the Honeywell cloud. This information can be managed from Operational Intelligence.

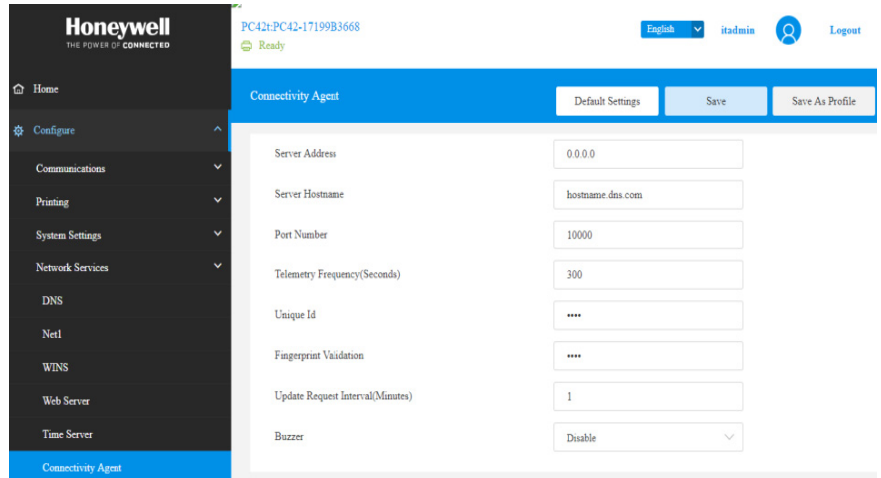

12. After the values are saved, the printer will be shown on the HCC screen in a few minutes with "Connected" status, and it will be automatically registered in the Operational Intelligence console.

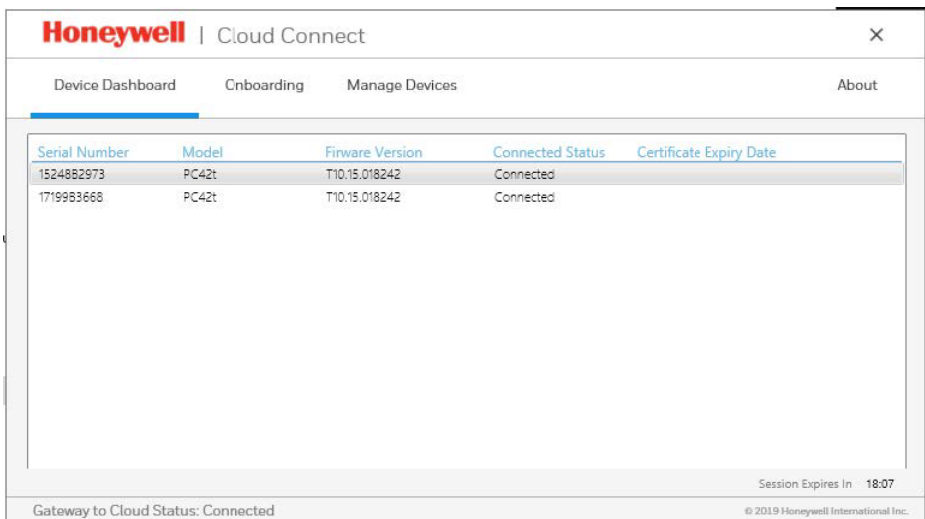

The printer will start sending events, device detail information, and metrics to the Honeywell cloud. This information can be managed from Operational Intelligence. CHAPTER

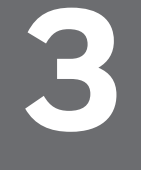

# <span id="page-34-3"></span><span id="page-34-0"></span>**DEVICE DISCOVERY AND ONBOARDING**

# <span id="page-34-1"></span>**Overview**

The HCC Discovery Tool is an application to discover mobile and industrial printers across multiple subnets, upgrade printers, and transfer Honeywell Cloud Connect (HCC) coordinates to onboard printers into the Operational Intelligence Cloud.

# <span id="page-34-2"></span>**Prerequisites**

- Honeywell Cloud Connect (HCC) installed and registered
- Network should allow ICMP ping request and response across HCC and Printer IP ranges provided
- Ability to ping printer IP address from HCC system among the IP address ranges provided as input
- HCC and devices should be on the same network. When devices are in a different Subnet, the network group should allow the following ports: From devices to HCC: Default 8883, 21210, 21211, 21212, 21213, 21219,21221 From HCC to Device : Default 8883,21221 These default ports can be modified during installation.
- For Mobile Printer discovery and onboarding, port 9100 should be open.
- For Mobile Printer discovery and onboarding, Input Mode should be either "Auto" or "DPL".
- Approvals from IT team, if necessary. This utility initiates a query for every IP address within the IP address subnet range provided. These operations could be treated as a network intrusion.

# <span id="page-35-0"></span>**File Configuration for Older Printer Firmware**

The following steps must be performed if you are using printer firmware older than MR17. This step is required because printer firmware older than MR17 does not support HCC Coordinates in encrypted format. For newer versions, skip this step.

- 1. Navigate to the folder "C:\Program Files (x86)\Honeywell\HoneywellCloud-Connect\HCC\_UI.
- 2. Open the file com.honeywell.opintel.savana.ui.exe.config using Notepad or Notepad++.
- 3. Search for the parameter "EncryptSFPAndUId" and set the value to false. It should look like this:

```
<add key="EncryptSFPAndUId" value="false"></add>
```
- 4. Save the file
- 5. Relaunch the HCC UI after making these changes.

# <span id="page-35-1"></span>**Increase Discovery Service Ping Count**

For HCC versions 3.0.1.168 or earlier, the default value of ping count is 2. When printers are on a switched network , this value needs to be set to 5.

- 1. Open C:\Program Files (x86)\Honeywell\HoneywellDiscoveryTool\ Service\AutoDiscoveryService.dll.config.
- 2. Set the value for "PingCount" to 5:

<add key="PingCount" value="5"></add>

3. Save the file.

# <span id="page-35-2"></span>**Define Printer Subnet Range**

Use the printer\_subnet\_range.csv spreadsheet to identify all printers within a specified subnet range. The .csv file is used to import the available subnet range(s). See [Define Discovery Option Inputs](#page-36-0).

- *Note: HCC uses different templates for mobile and industrial printers. The template that is downloaded is based on the value selected in the Choose Printer Family drop-down list.*
	- 1. On the HCC window, select a value in the **Choose Printer Family** drop-down list.
	- 2. Click **Download Template** and save the .csv file to your local system.
	- 3. For every subnet range, specify the Starting IP Address and Ending IP Address in the .csv file.

For industrial printers, enter the Username and Password. These are the credentials that will be used to login to the printer web page. Make multiple entries if the printer username and password are different for different printers within a given IP Address Range.

- *Note: Delete this file after completion of onboarding as these files contain the printer's login credentials.*
	- 4. Save.
	- 5. Close Excel.
- *Note: Samples are provided in the csv file in rows 3 and 4. Overwrite these rows with the actual subnet ranges.*

# <span id="page-36-0"></span>**Define Discovery Option Inputs**

Define the parameters that will be used to discover and onboard printers.

- 1. Launch HCC.
- 2. Click the **Onboarding** tab.
- 3. Under Gateway Configuration, select the **Gateway IP** address.
	- The **Gateway Host Name**, **Telemetry Frequency**, **S/W Update Query Interval**, and **Barcode Statistics Frequency** display the default values. You may update these if needed. The minimum value for **Telemetry Frequency** is 3600 seconds.
- 4. Click **ONBOARD PRINTERS**.
- 5. Select a value from the **Choose Printer Family** drop-down list. Based on the value selected in the Choose Printer Family drop-down list, either the **Browse Firmware** or **Browse Mboot** button will be enabled.
- *Note: If printers in the field have already been updated with the recommended printer firmware version and/or Mboot version, you will not need to specify the firmware or boot file path. The operation will discover the printers and update the printer configuration to onboard them to HCC.*

The available options are:

- RP2\RP4: Discover\onboard RP2\RP4 mobile printers at the specified subnet ranges.
- RL3E: Discover\onboard RL3E mobile printers at the specified subnet ranges.
- RL4E: Discover\onboard RL4E mobile printers at the specified subnet ranges.
- PM23\PM43: Discover\onboard PM23\PM43 industrial printers at the specified subnet ranges.
- PM42: Discover\onboard PM42 industrial printers at the specified subnet ranges.
- PX940V\PX940A: Discover\onboard PX940V\PX940A industrial printers at the specified subnet ranges.
- PX6ie\PX4ie: Discover\onboard PX6ie\PX4ie industrial printers at the specified subnet ranges.
- PC23d\PC43d\PC43t\PD43: Discover\onboard PC23d\PC43d\ PC43t\PD43 industrial printers at the specified subnet ranges.
- PD45\PD45s\PX240\PX240S: Discover\onboard PD45\PD45s\PX240\ PX240S industrial printers at the specified subnet ranges.
- PM45\PM45c: Discover\onboard PM45\PM45c industrial printers at the specified subnet ranges.
- PC42t\PC42d: Discover\onboard PC42t\PC42d industrial printers at the specified subnet ranges.
- RP2\4 and RL3e\4e: Discover\onboard all mobile printers. Use this option when you have a combination of mobile printers deployed.
- PC,PD,PM,PX Series and RP2f/4f: Discover\onboard all industrial printers. Use this option when you have a combination of industrial printers deployed. This option does NOT consider onboarding PD45 , PD45s , PX240 , PX240s, PM45, and PM45c printers.
- 6. Click **Import Subnet Range(s)** then select the printer\_subnet\_range.csv file. The system displays the Sub Net Ranges for all sites that will be included in the update.
- 7. Identify the firmware file(s) to use. Click **Browse** then navigate to the firmware file location.
	- If you selected a specific Printer Family, such as RP2\RP4 or PM23\PM43, select the firmware file.
	- If you selected the Printer Family as "All Honeywell Mobile Printers" or "All Honeywell Industrial Printers," select the path to a folder that contains all of the required firmware files. A firmware file is required for each of the printer families being onboarded at the site.
- *Note: Firmware files must follow the required file naming convention. See the following tables for details.*

#### **RP2\4 and RL3e\4e Printers**

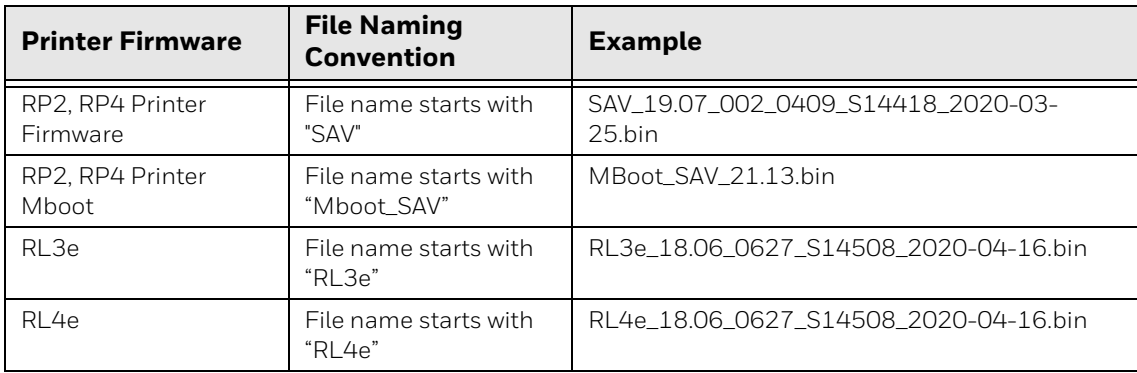

*Note: For RP2 and RP4 printers, the mboot version must be 21.13 as printer mboot otherwise this operation will not update the printer firmware.*

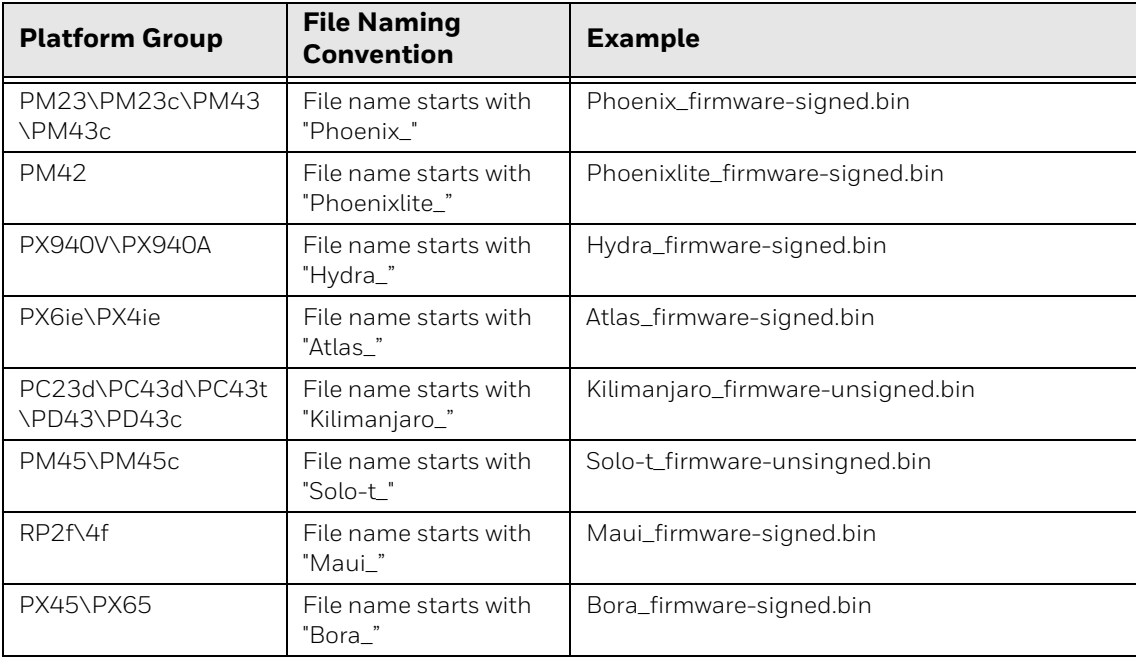

#### **PC,PD,PM,PX Series and RP2f/4f Printers**

- *Note: PC42t, PC42d, PD45\PD45S\PX240\PX240s printers do not support printer firmware update over network, so there is no option to update the printer firmware.*
	- 8. If the host name resolution is unavailable and the system is on multiple IP addresses, choose a value from the **Select IP Address** drop-down list to indicate where printer devices and HCC are connected.
	- 9. Select the operation type:
		- **Discover Devices**: Discovers printers on the network, but the printers are not automatically onboarded. On completion of discovery, you can select the desired printer(s) then click the **Onboard Devices** button to onboard only the chosen devices.

• **Onboard Devices**: Discovers and onboards all printers on the network.

10. Choose when to perform the update.

- **Start Now**: Performs the update immediately.
- **Schedule At**: Performs the update at a recurring interval. Choose the **Start From** and **End By** dates to define the range of dates on which discovery and onboarding will be initiated. Select the **Start Time** to indicate when HCC should begin to perform the update. Choose the **End Time** to indicate when HCC should stop attempting to discover printers. The tool will attempt to discover and onboard printers until either the end time is reached or all printers for the specified IP address have been onboarded.
- *Note: Setting the Start and End Times ensures that HCC will not try to update printers during hours they may be in use.*
	- 11. Click **Start**.

HCC displays a list of printers that have been discovered and indicates the status of the operation.

- *Note: To manually end the discovery process before the End Date/Time, click the Stop button.*
	- 12. When the operation completes, the system displays the message, "Discovery Completed : Total Devices <x>."

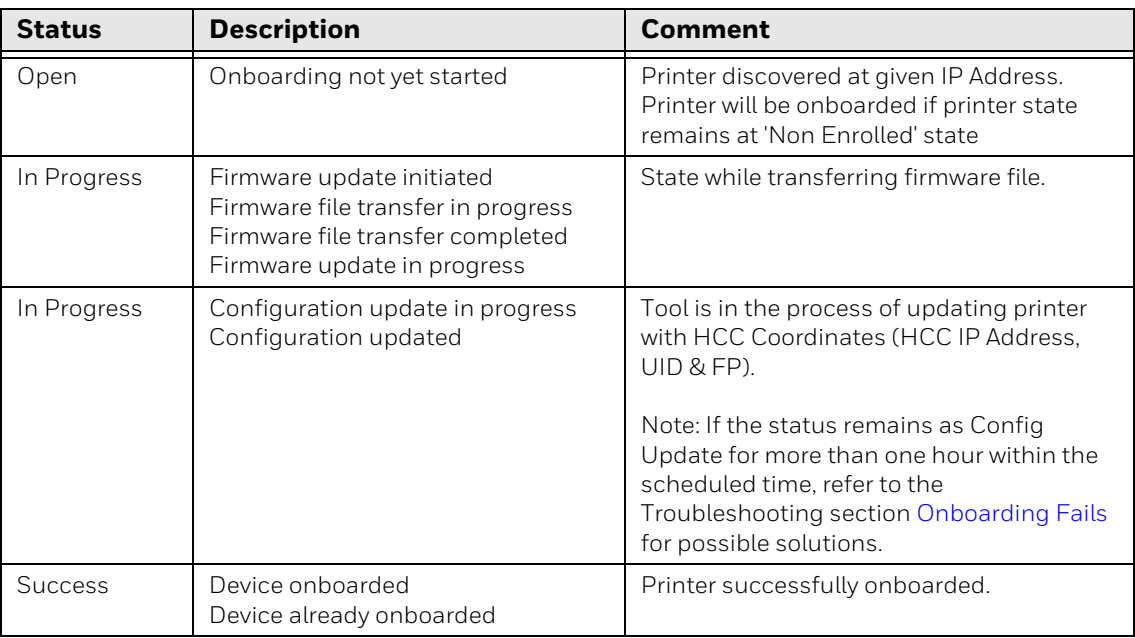

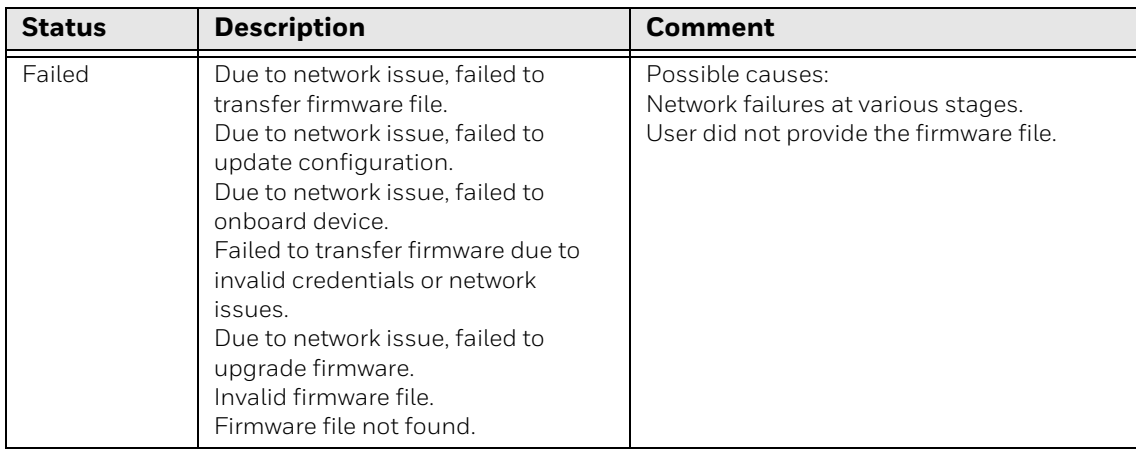

### <span id="page-40-0"></span>**Scheduling Discovery and Onboarding**

This section provides additional information on scheduling discovery and onboarding. You can schedule the dates and times that HCC will attempt to discover and onboard devices. The scheduling function allows you to attempt to discover and onboard devices over multiple dates during only specified hours. By limiting activity to only a specified time period, you can avoid updating firmware while printers are likely to be in use.

You can define the following parameters:

- **Start From** The first date that HCC will attempt to discover and onboard printers in the selected subnet range(s).
- **End By** The date that HCC will stop attempting to discover and onboard printers in the selected subnet range(s).

If the Start From and End By dates are the same, discovery will occur on a single date. If the dates are different, discovery will occur on each defined date during the defined time range (Start Time/End Time).

- **Start Time** The time (HH:MM) that HCC will begin to discover and onboard printers on each date in the defined date range.
- **End Time** The time that HCC will stop attempting to discover and onboard printers. The End Time can be on the same day as the Start Time or on the following day so that the process runs overnight. Note that HCC will stop attempting to discover devices at midnight on the End By date regardless of the defined End Time. See the examples below to clarify.

The following table provides examples of discovery and onboarding schedules.

#### **Scheduling Examples**

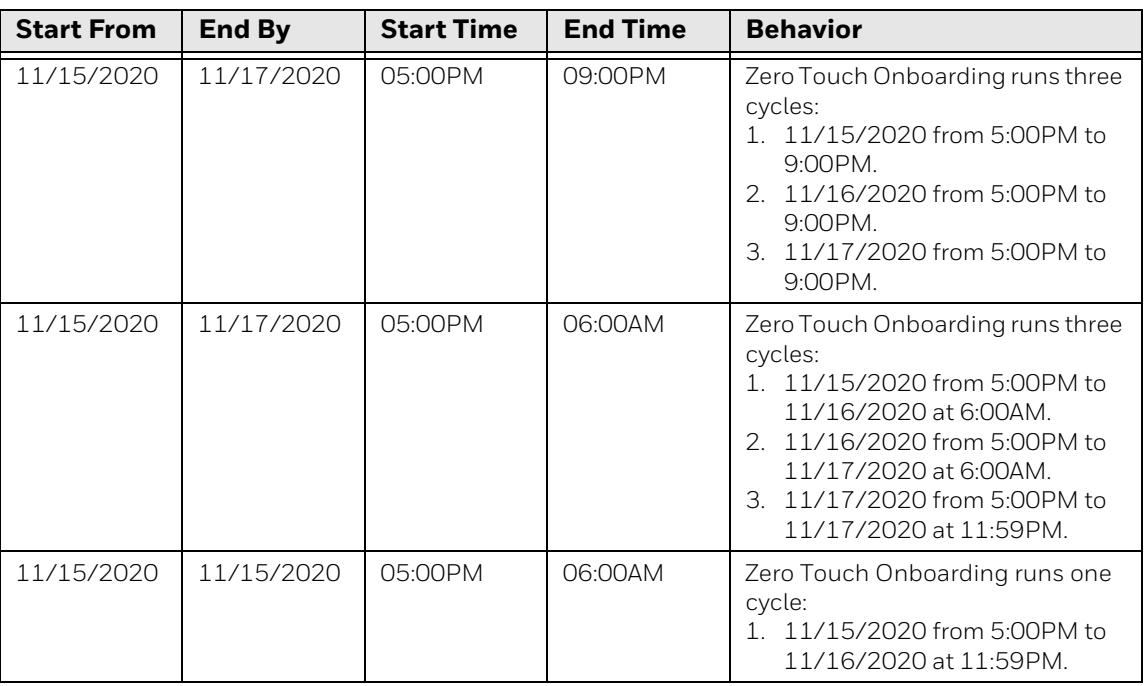

**CHAPTER 4**

# <span id="page-42-3"></span><span id="page-42-0"></span>**HANDHELD SCANNERS AND WIRELESS BARCODE SCANNERS**

Connected handheld scanners and wireless barcode scanners (wearable mini computers) will send events, device information and metrics to the Honeywell cloud through the HCC gateway. To communicate with HCC, handheld scanners must be connected to host computers. Wireless barcode scanners must be connected to a wireless network.

# <span id="page-42-1"></span>**Connecting Wireless Barcode Scanners to Wi-Fi Network**

Follow these steps to connect wireless barcode scanners to a Wi-Fi network.

- 1. Open the HCC app.
- 2. Click the **Onboarding** tab.
- 3. Make sure **Wi-Fi Settings** is enabled.
- 4. Specify the settings.
- 5. Click **SAVE AS FILE** or **GENERATE BARCODE**.
- *Note: In this case, the Wi-Fi Username and Wi-Fi Password are presented in plain text. Users should delete the file or scanner output immediately after usage to avoid exposing Wi-Fi credentials.*

# <span id="page-42-2"></span>**Onboarding Wireless Barcode Scanners**

Follow these steps to onboard wearable mini computers.

- 1. Connect the device to the host computer.
- 2. Open the HCC app.
- 3. Click the **Onboarding** tab.
- 4. If **Wi-Fi Settings** is enabled, turn it off using the toggle button.
- 5. To change the frequency at which HCC sends data to the cloud, tap the **Gateway Configuration** toggle button to enable editing and enter the desired frequencies.
- 6. Click **GENERATE BARCODE**.
- 7. To change bar code type or size, use the drop-down lists then click **Apply**.
- 8. Click **Print** to print the bar code or click **Download** to save the bar code as a .png image file.
- 9. Scan the bar code with the device that you want to connect to HCC.

# <span id="page-43-0"></span>**Onboarding Handheld Scanners**

Follow these steps to onboard scanners.

### <span id="page-43-1"></span>**Extract the Configuration File**

- 1. Connect the device to the host computer.
- 2. Open the HCC app.
- 3. Select the **Onboarding** tab.
- 4. If Wi-Fi Settings is enabled, turn it off using the toggle button.
- 5. To change the frequency at which HCC sends data to the cloud, tap the Gateway Configuration toggle button to enable editing and enter the desired frequencies.
- 6. Click **SAVE AS FILE**.
- 7. You will be prompted to select a password. Enter a password then click **CONFIRM**.
- 8. Navigate to the desired location, then click **Save**.

Use the saved file to update Scanner Agent Configuration.

### <span id="page-43-2"></span>**Scanner Agent Installation**

#### Prerequisites:

- The scanner agent must be installed on the machine where the scanner is physically connected to the PC via a USB cable.
- The PC must be running Windows. Scanner Agent/HCC are not compatible with Linux machines.
- 1. Extract setup.exe from the CCPPR\_ScannerPlugin\_XX.XX.XX.XX.zip package and run the setup.exe in admin mode.
- 2. Once installed, launch the "Scanner Agent Configuration" desktop shortcut in admin mode.

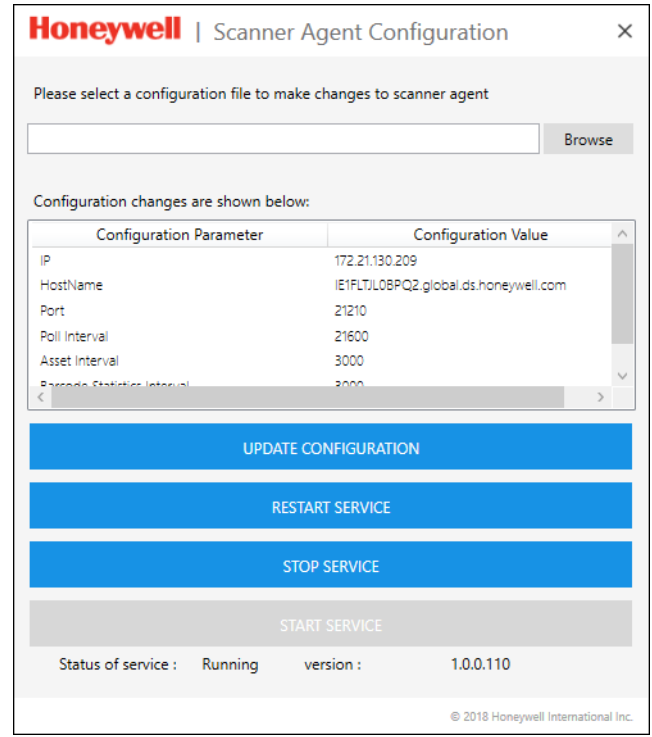

- 3. In the Scanner Agent Configuration UI, click **Browse** then select the config.json file extracted from HCC.
- 4. Click **UPDATE CONFIGURATION**.
- 5. Click **RESTART SERVICE**.
- 6. The scanner should be detected by the scanner agent and information should be passed to HCC and to cloud services.

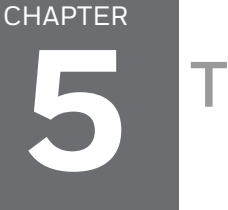

# <span id="page-46-0"></span>**TROUBLESHOOTING**

This chapter provides information on problems that users may encounter and gives possible solutions to those issues.

# <span id="page-46-1"></span>**HCC User Interface**

### <span id="page-46-2"></span>**Connection to HCC Services Failed**

**Issue:** The HCC User Interface displays the message "Connecting to Services" then displays "Connection to HCC services has failed."

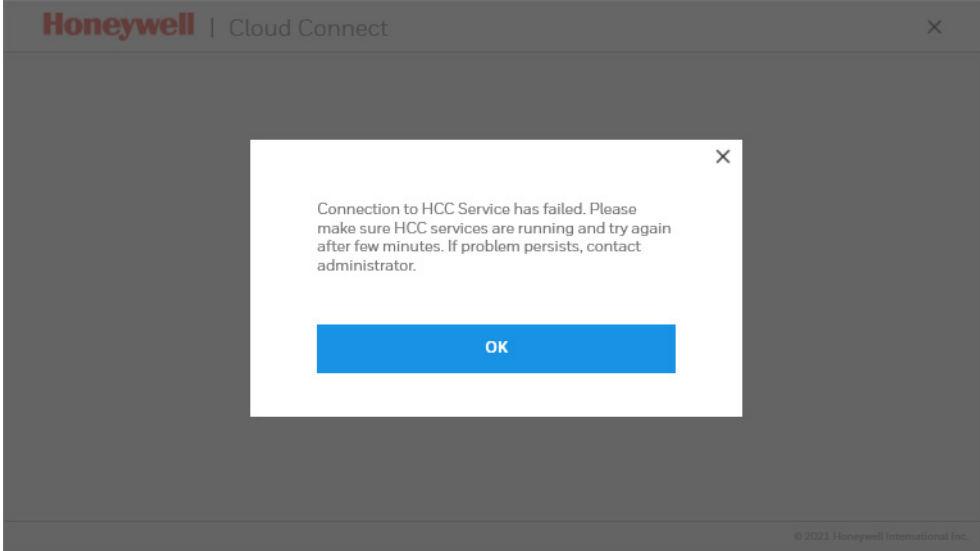

**Possible Cause:** One or more HCC services are not running.

**Solution:** Follow these steps:

- 1. Ensure that all of the services below are available:
	- HccAPIInfoService
	- HccAssetManagmentService
- HccCacheEngine
- HccDataEngine
- HccEnrollmentService
- HccEventService
- HccSentConnectService
- HccTelemetryService
- HccWatchDogService
- Mosquitto Broker
- 2. Restart the service "HccCacheEngine".
- 3. Restart the service "HccDataEngine".
- 4. On successful restart, launch the HCC UI from the desktop.

### <span id="page-47-0"></span>**Username and Password Prompt not Displayed**

**Issue:** After clicking the Sign In button on the HCC UI, HCC fails to display the dialog prompting Username and Password.

**Possible Cause 1:** Required URLs are not whitelisted.

**Solution:** See [Whitelist URLs on page 2](#page-9-4) for a list of URLs that should be whitelisted to allow proper communication for HCC and Operational Intelligence.

**Possible Cause 2:** The latest Windows Security Updates have not been installed.

### <span id="page-47-1"></span>**Device not Shown in Op Intel Portal**

**Issue:** After a device has been onboarded through HCC, it is not shown in the Operational Intelligence user interface.

**Possible Cause:** Required URLs are not whitelisted.

**Solution:** See [Whitelist URLs on page 2](#page-9-4) for a list of URLs that should be whitelisted to allow proper communication for HCC and Operational Intelligence.

# <span id="page-48-0"></span>**Printers**

### <span id="page-48-5"></span><span id="page-48-1"></span>**Onboarding Fails**

**Issue:** Users are able to login to the industrial printer web page from the HCC system indicating HCC and printer communication, but manual printer onboarding fails or Zero Touch onboarding stays at "In Progress - Configuration updated" for longer than one hour.

**Possible Cause:** Firewall restrictions on ports used for communication. Firewall exceptions must be in place for these ports: 8883, 21210, 21211, 21212, 21213, 21215, 21219.

**Solution:** Work with the IT team to open the recommended ports between HCC and the devices.

### <span id="page-48-2"></span>**Printer Status Incorrectly Shown as Online**

**Issue:** HCC UI/Sinaps display shows device status as online even though the printer is powered down or taken out of the network.

**Solution:** The system is functioning as designed. Device status is marked as offline based on a query to the device at the defined Telemetry interval (default interval is 6 hours). Until that interval, device status will continue to be shown as online. No user action is required.

## <span id="page-48-3"></span>**Scanners**

### <span id="page-48-4"></span>**Device not Detected**

**Issue:** The device is not detected.

**Possible Cause:** REM interface is not enabled.

**Solution:** Ensure that the device has REM interface enabled.

Enable the **REMIFC1** on the device by scanning the following barcode:

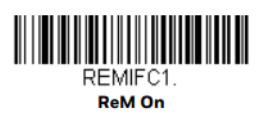

After performing this step, the device should show as connected in the HCC UI dashboard.

Honeywell 855 S. Mint St. Charlotte, NC 28202

[sps.honeywell.com](https://sps.honeywell.com)